## 计算机辅助普通话水平智能测试系统指南

各位考生:

欢迎您参加国家普通话水平测试!

计算机辅助测试的评测依据是考生的发音记录,录音资料是否 完整清晰,将直接影响到测试的质量,为了取得更好的测试效果,在 参加测试前,请您仔细阅读"应试指南",并了解"计算机辅助普通 话水平测试系统"的操作程序。如有疑问,请及时提出,我们将为您

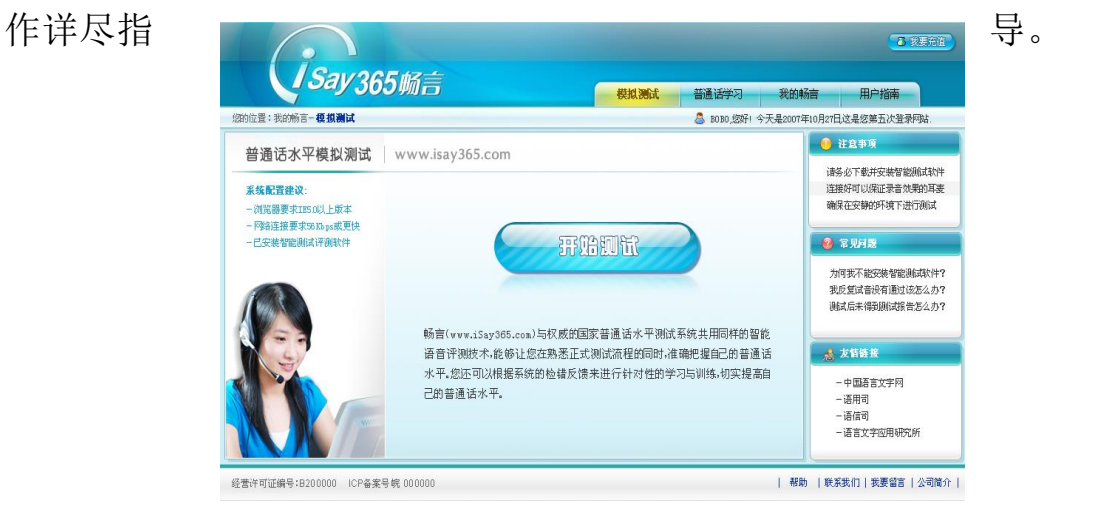

## (一)佩戴耳机

1.考生就座后戴上耳机,并将话筒置于口腔前方 2-3 厘米 的位置,避免话筒与面部接触,测试时手不要触摸话筒或数据线, 以免杂音被录入。

2.戴好耳机后请点击"下一步"按钮。

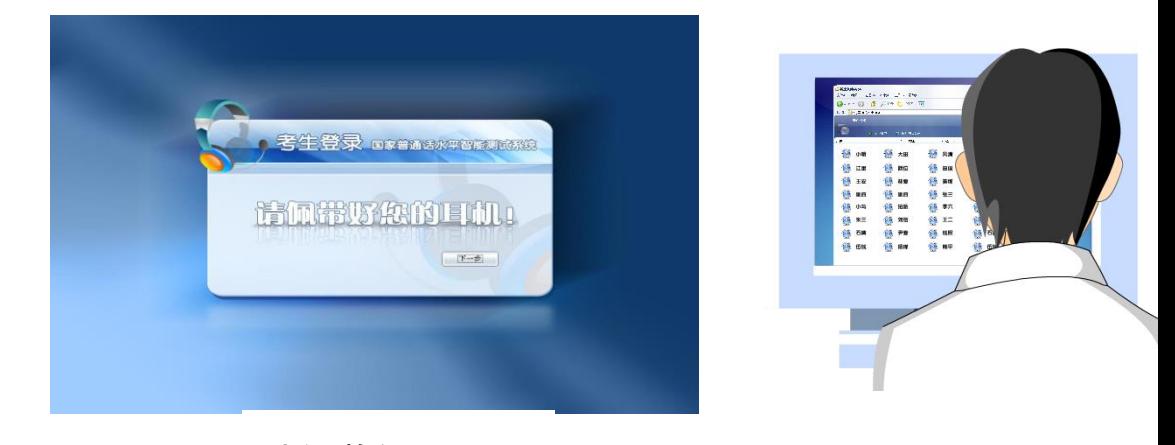

#### 请佩戴好耳机

# (二)考生登录

1.请正确输入您的准考证号,准考证号的前几位数系统已 经自动给出,您只需要输入"最后四位" 即可。

2.信息确认无误后,点击"确认"按钮进入。

3. 如果输入有误,单击"修改"按钮重新输入。

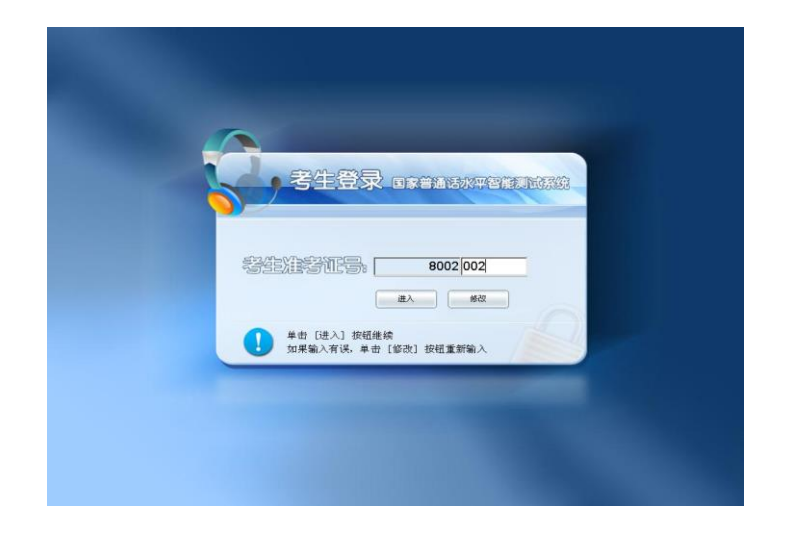

# (三)核对信息

- 1.请仔细核对您的个人信息。
- 2.如信息无误,单击"确认"按钮继续。
- 3.如准考证号有误,请单击"返回"按钮重新登录。
- 4.如其他信息有误,请在考试结束后与考务人员联系更改。

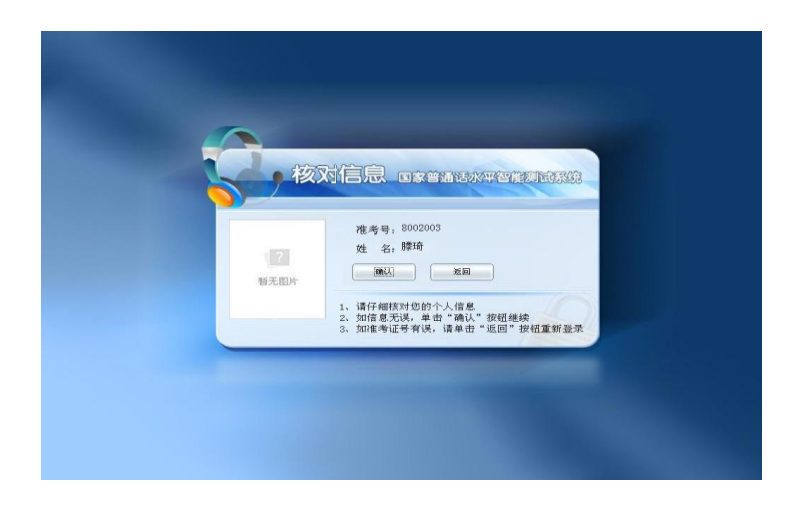

## (四)等待考试指令

1.该步骤不需要考生做任何操作,只需要等待其他考生确 认个人信息后统一开始试音。

### (五)自动试音

1.请在提示语结束并听到"嘟"的一声后,用正常说话的 音量朗读界面上的个人测试信息。

2.本系统会自动调节,以适应您的音量,您不用作任何操 作。

3.试音结束,系统会弹出提示试音结束的对话框。

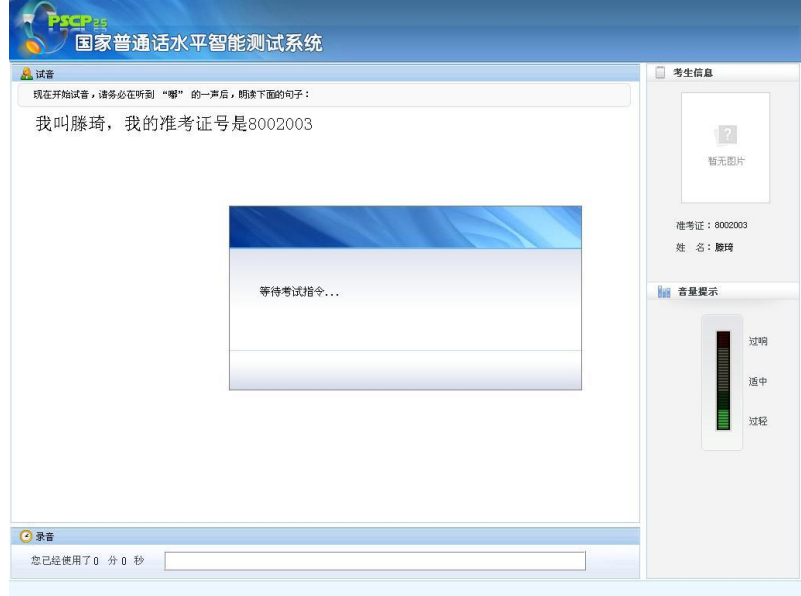

# (六)开始考试

1.普通话水平测试共有 4 项题目,系统会依次显示各项内 容,您只需根据屏幕显示的试题内容进行录音。

2.每项试题前都有一段语音提示,请在提示语结束并听到 "嘟"的一声后,再开始录音。

3.录音过程中,应做到吐字清晰,语速适中,尽量与试音 音量一致。如果发音量太小,系统在放大有效音的同时,背 景音也被放大了,这将影响考生的成绩;反之,音量太大, 将导致系统音频数据的失真,同样影响考生的成绩。

4.录音过程中,请注意主屏下方的时间提示,确保在规定 的时间内完成每项考试。

5.规定时间结束,系统会自动进入下一项试题。

6.如某项试题测试完毕,时间有余,请不要停留,应单击 屏幕右下角的"下一题"按钮,可进入下一项试题。

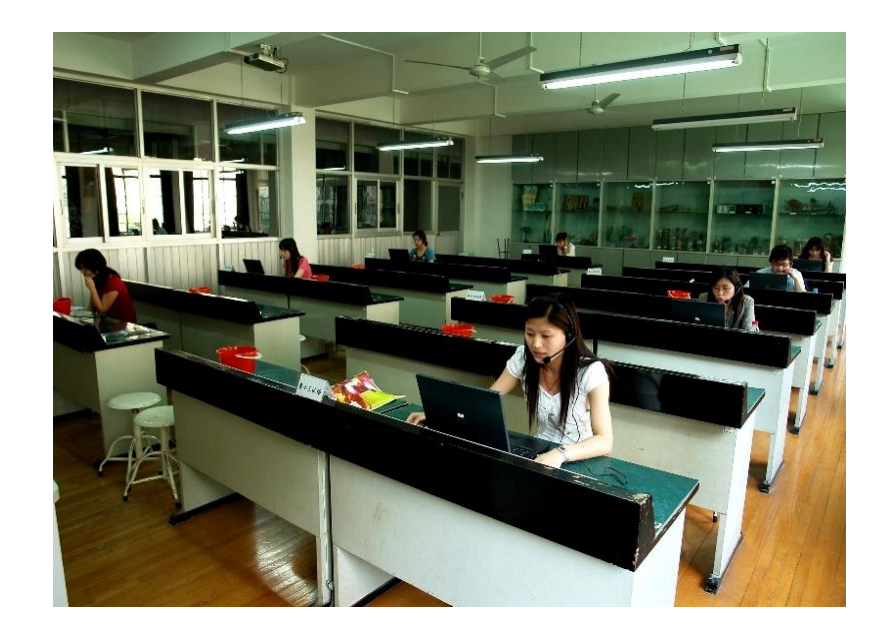

### 特别提示

1.考试过程中,考生不要说试卷以外的任何内容,以免 影响考试成绩。

2.如有疑问,请举手示意,工作人员会及时前来解答。

# 第一题 读单音节字词

1.请在提示语结束并听到"嘟"的一声后,再开始录音。

2.如该项试题时间有余,请不要停留,应单击屏幕右下角 的"下一题"按钮,可讲入下一项试题。

#### 第二题 读多音节词语

1. 请在提示语结束并听到"嘟"的一声后,再开始录音。

2.如该项试题时间有余,请不要停留,应单击屏幕右下角 的"下一题"按钮,可讲入下一项试题。

#### 第三题 朗读短文

1. 请在提示语结束并听到"嘟"的一声后,再开始录音。

2.如该项试题时间有余,请不要停留,应单击屏幕右下角 的"下一题"按钮,可进入下一项试题。

#### 第四题 命题说话

1. 请在提示语结束并听到"嘟"的一声后,再开始录音。

2. 录音开始时,请读出所选"话题"名称。

3.说话的内容应紧扣选择的话题,要求条理清晰,语速 适中。

4.本题必须说满 3 分钟(主屏下方有时间显示)。

5. 说话结束后,单击屏幕右下角的"提交试卷"按钮, 便 可结束考试,说满三分钟后,系统也会自动提交试卷,结束测 试。

# (七)结束考试

1.提交试卷后,系统会自动弹出如下提示框,表示您已成 功结束本次考试。

2.请摘下耳机放在桌上,安静的离开试场。